Passo a passo configurar opção de desconto de titulo no consisanet

Caixa > Movimento > Desconto de títulos

1 – Cadastrar conta desconto no financeiro contas>

Empresa / estab / financeiros contas (recebera D da conta cliente )

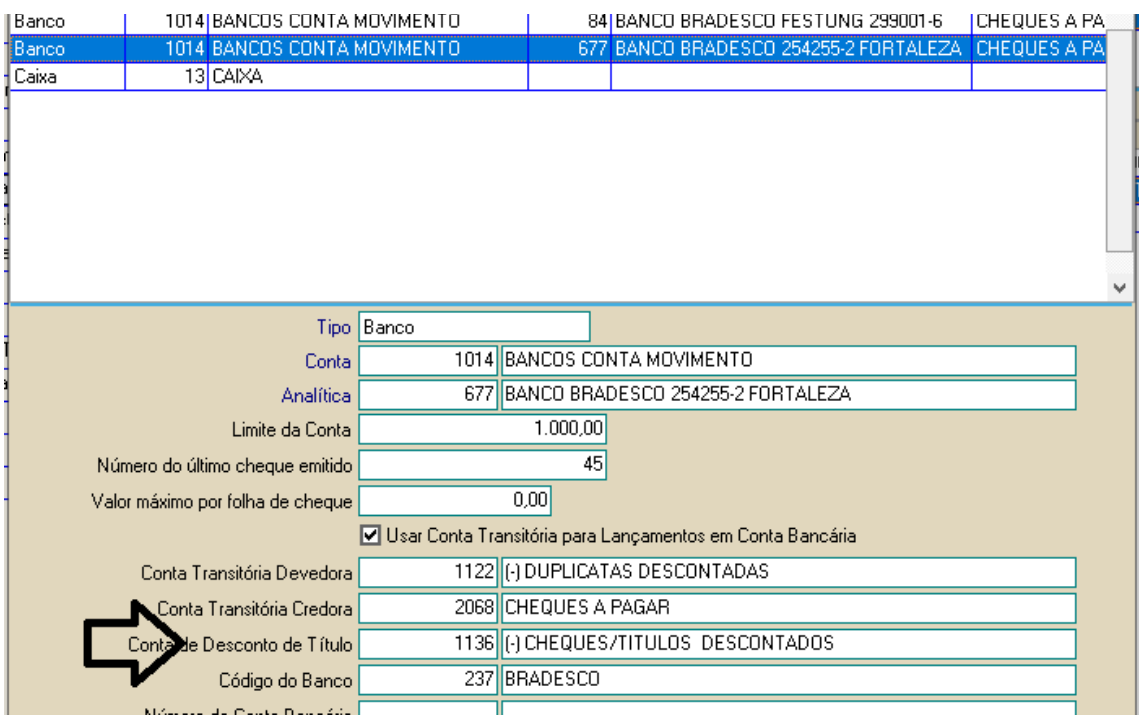

Contabilidade > tabelas > Parâmetros históricos contábeis

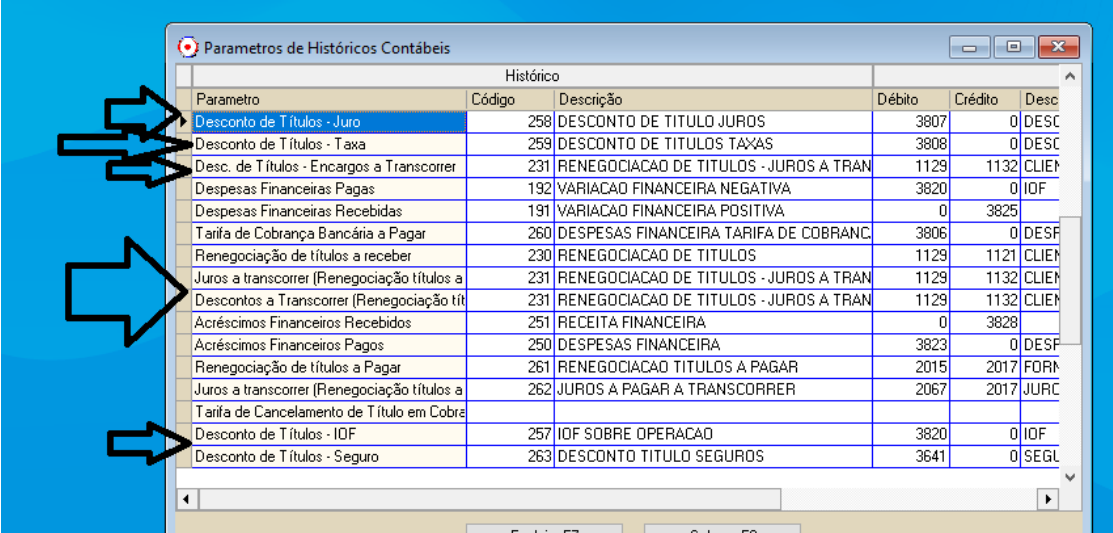

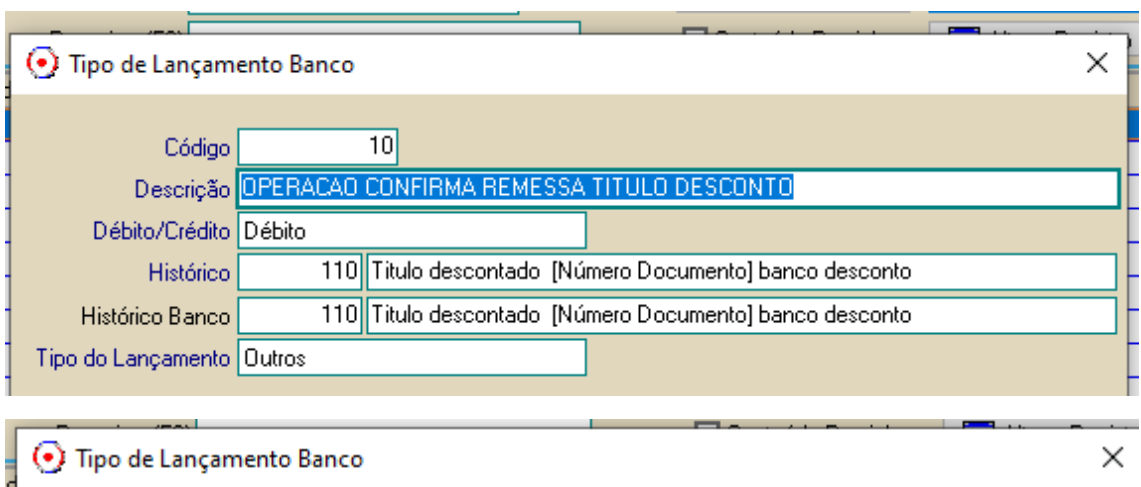

## Caixa > Tabela > parametrização por tipo lançamento no banco

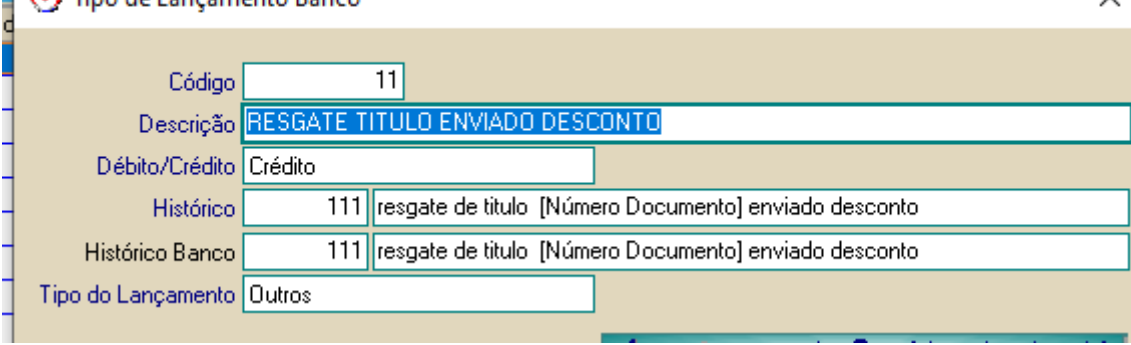

## Confirmação remessa e HP resgate

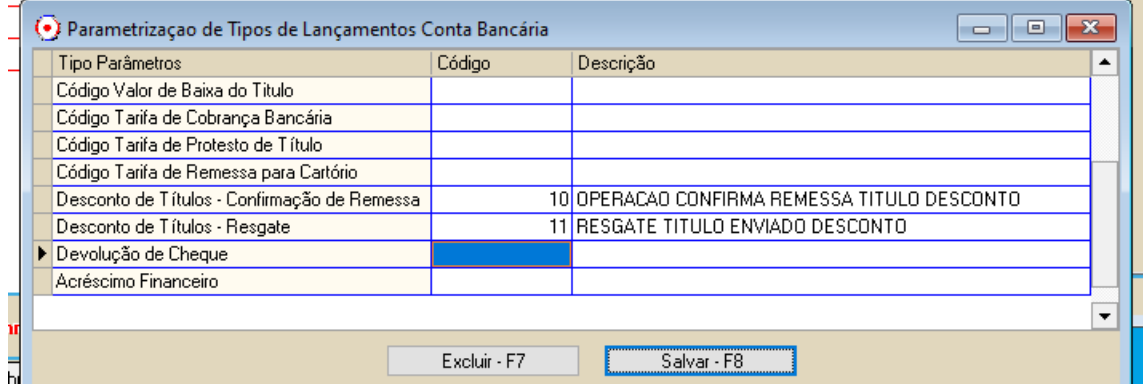

# **EXECUÇÃO:**

Modulo Caixa

### (600 / 1 FORTALEZA ASSESSORIA ETECNOLOGIA LTDA)

al Tabelas Movimento Consulta ECF Relatórios Janelas Ajuda?

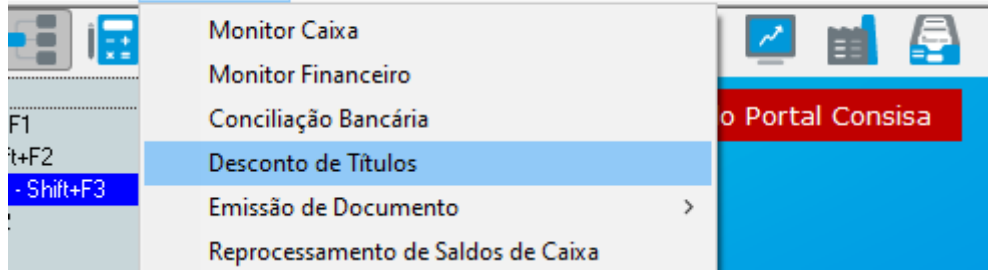

#### 1 – Remessa dos títulos ao banco

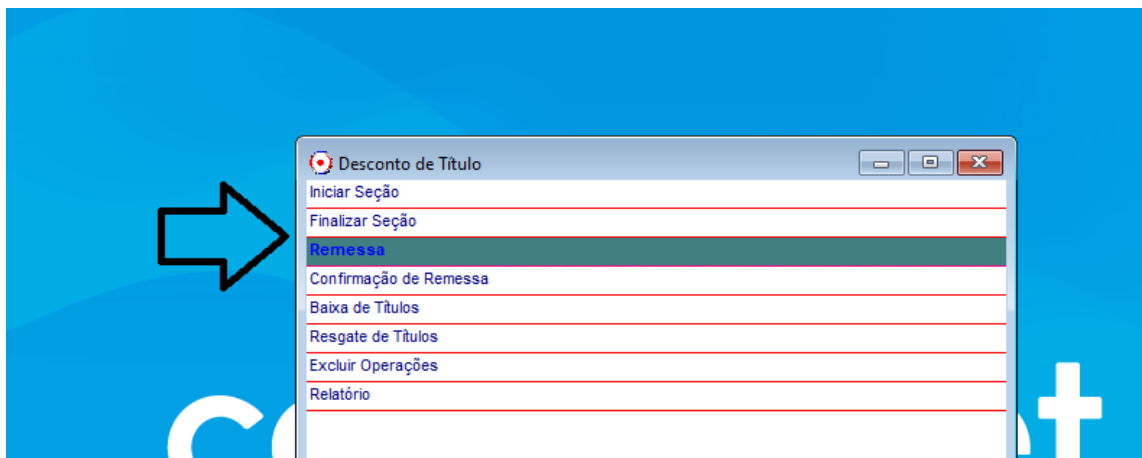

Selecionar período de vencimento dos títulos à serem descontados.

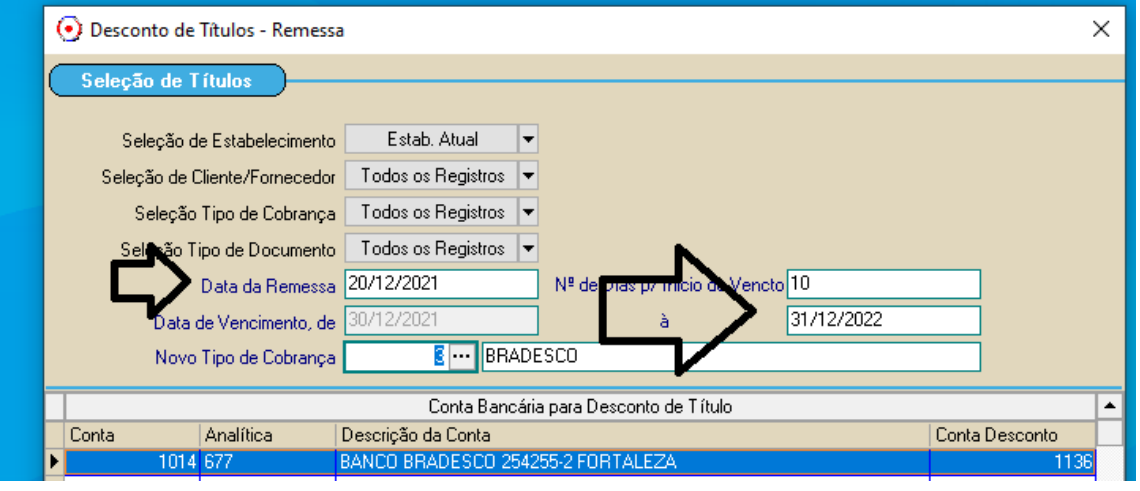

Selecionar títulos para remessa e salvar

![](_page_2_Picture_33.jpeg)

![](_page_3_Picture_12.jpeg)

Confirmar remessa e informar taxa de juro e iof se existir.

![](_page_3_Picture_13.jpeg)

Estes valores abaixo que serão contabilizados.

![](_page_3_Picture_14.jpeg)

![](_page_4_Picture_11.jpeg)

### Na baixa dos títulos

![](_page_4_Picture_12.jpeg)

Contabilização da baixa

![](_page_5_Picture_12.jpeg)

Para que seja impresso no contas a receber títulos descontados, deve ser marcado o botão abaixo.

![](_page_5_Picture_13.jpeg)